### **LEARN**

# CCS CANDY

## PLANNING AND SCHEDULING

# Course notes for the online planning and scheduling course

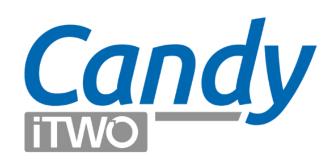

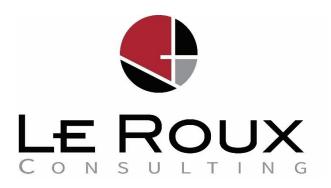

#### Contents

| WELCOME - HOW TO APPROACH THE COURSE AND GET THE BEST RESULTS                    | 2  |
|----------------------------------------------------------------------------------|----|
| Introduction                                                                     | 2  |
| THE MODERN LEARNER'S GUIDE TO COMPLETING COURSES.                                |    |
| MODULE 1 - EXPLORE AND UNDERSTAND THE CCS CANDY INTERFACE                        | 4  |
| LESSON 1 - CREATING A NEW COMPANY / JOB / PROGRAM                                | 4  |
| Lesson 2 - Getting familiar with the interface                                   |    |
| LESSON 3 - SAVING / BACKUP, DUPLICATING YOUR PROGRAMMES IN CANDY                 | 8  |
| LESSON 4 - HOW TO NAVIGATE AND SET YOUR VIEWS                                    | 8  |
| MODULE 2 – CPM SCHEDULING PRINCIPLES                                             | 11 |
| MODULE 3 - BASIC SCHEDULING TECHNIQUE IN CANDY                                   | 13 |
| SKILL 1 - Adding New Tasks - The 3 main task/data types:                         | 13 |
| SKILL 2 – LINKING TASKS, CREATING INTERDEPENDENCE:                               |    |
| SKILL 3 – Adding Resources:                                                      | 20 |
| SKILL 4 – SETTING UP THE PROJECT CALENDAR.                                       | 23 |
| MODULE 4 – SCHEDULING THE CASE STUDY PROJECT STEP-BY-STEP IN CANDY               | 25 |
| Case Study Information                                                           | 25 |
| STEP 1 - STARTING A NEW SCHEDULE / PROGRAM AND SETTING THE START DATE            | 25 |
| STEP 2 - ADJUST THE PROJECT CALENDAR                                             | 26 |
| STEP 3 – Setting up your WBS                                                     | 27 |
| STEP 4 - ADD THE PROJECT'S KEY MILESTONES.                                       | 29 |
| STEP 5 - ADD TASKS UNDER EACH WBS WORK PACKAGE                                   | 30 |
| STEP 6 - ADD TASK DURATIONS.                                                     | 30 |
| STEP 7 - ADD LOGIC / INTERDEPENDENCIES                                           | 30 |
| STEP 8 - ADD RESOURCES                                                           | 31 |
| ASSIGNMENT 1                                                                     |    |
| REVIEW THE FINAL SCHEDULE                                                        |    |
| MODULE 5 – ADVANCED TECHNIQUES AND SKILLS TO MANAGE YOUR SCHEDULE                | 33 |
| Module 5 Lesson 1 – Most important task/summary interactions and shortcuts       | 33 |
| MODULE 5 LESSON 2 — CONSTRAINTS, TASK TYPES AND PROJECT OUTLINE LEVEL NAVIGATION | 35 |
| Module 5 Lesson 3 - Using Filters                                                | 36 |
| Module 5 Lesson 4 – Adding Timelines and changing Barchart display options.      | 37 |
| Module 5 Lesson 5 – Implementing notes, remarks, or yellow tags                  | 39 |
| MODULE 5 LESSON 6 – CREATING AND ALLOCATING TASK CODES                           | 41 |
| MODULE 6 – REPORTING                                                             | 42 |
| Module 6 Lesson 1 – Reporting basics                                             | 42 |
| Module 6 Lesson 2 – Histograms                                                   | 44 |
| MODULE 6 LESSON 3 – ADVANCED REPORTING TECHNIQUES                                | 46 |
| MODULE 7 – ADDING LONG LEAD AND INFO REQUIRED                                    | 48 |
| MODULE 7 LESSON 1 AND 2 — CREATING A LONG LEAD SCHEDULE IN CANDY                 | 48 |
| MODULE 7 LESSON 3 – CREATING AN INFORMATION REQUIRED SCHEDULE IN CANDY.          | 51 |
| MODULE 8 – UPDATING AND TRACKING PROGRESS                                        | 52 |
| Module 8 Lesson 1 Update setup and introduction                                  | 52 |
| Module 8 Lesson 2 Set the Baseline and update preparation                        | 53 |
| MODULE 8 LESSON 3 PERFORMING THE UPDATE                                          | 55 |
| MODULE 8 LESSON 4 REVIEW THE UPDATE AND ISOLATE VARIANCES AND DELAYS.            | 59 |
| MODULE 8 LESSON 5 UPDATE LL AND INFORMATION REQUIRED SCHEDULES.                  | 60 |
| Module 8 Lesson 6 Reporting on the update.                                       | 62 |
| Accioning Fait 3                                                                 | cc |

## A STEP-BY-STEP GUIDE FOR SCHEDULING A CONSTRUCTION PROJECT IN CCS CANDY.

Compiled and edited by Kobus le Roux (MBA, PrCPM, PMI-SP, A.A.Arb)

#### WELCOME - How to approach the course and get the best results

#### Introduction

Hi, I'm Kobus and I'm glad you're joining me on this journey to expand your skills as a built-environment practitioner. Thank you for trusting us with this responsibility and I'm sure our training will give you an edge and provide you with high-value skills that will further your career.

Having the ability to schedule a project accurately is one of the most important and critical skills that a project manager or built-environment professional must have. If you are managing projects in the 21st century without this skill, you are going to be left behind.

In this course I'm taking the complexity out of CCS Candy and I will show you step-by-step how to use the software to schedule a real project like a professional would. You can watch and learn as many times as you want and will quickly realize it's not that difficult. I also share most of my personal, pro-scheduling tips with you. This is detailed, insider information that you will not find anywhere else.

I'm a PMI Authorised Training Instructor having lectured part-time for the past 10 years in departments of Construction Economics and for students at the Business Schools of Tertiary Institutions and PMI Accredited Training Providers. It means I'm a modern lecturer and a modern learner, as are you.

A modern learner has no age limit or age requirement. It is someone living in the 21<sup>st</sup> century looking to increase their skills through a training regime or training course. Living in the 21<sup>st</sup> century means you are, like everyone else, continuously overloaded with information. This adds to your credential of being a modern learner. We have only recently made the transition from the formal classroom into the online space. This transition comes with its own advantages and shortcomings. In my experience with modern learners over the past years, it's important that we prime ourselves, our actions and our expectations to align with this new way of learning, to ensure we get the true benefits of online learning.

#### The modern learner's guide to completing courses.

On-demand online courses are a wonderful way of gaining skills, but it can become a frustrating journey for some. To avoid this, here are some guidelines that will help you get the most out of this course:

- The normal approach of a busy 21<sup>st</sup> century professional is to rush into the course, cram in as much info as possible and get it done and dusted. This is great way of getting a certificate, a piece of paper to put on the wall, but you may miss out on the core skills and deep knowledge imparted by the course.
- 2. As a result, try to take it easy. Approach the course in a structured way by booking your calendar in 1-2 hours sessions. Make sure there are no disturbances during this time. Approach it like you would a live training session. Switch your phone off, make some tea, get your spouse or friend to look after the kids or your pets and dig into the training. You can schedule a few of these sessions in one day if you like, with breaks in between, or you could schedule it over the course of a week.
- 3. Many instructional software training courses try to skim all the required knowledge on a topic from the beginning to the end by going into painful details, nuances, fluff and peripherals of the software early on in the course. This course is different. Our course is designed in a way that gives you valuable and core skills within the first 3 modules. After module 3, you will be able to use the software to schedule a project. From those core skills and early victory, students usually become hungry for more knowledge and that's when we expand into the peripheral and advance skills of using the software. So, get excited already!
- 4. As a result, it helps to take your time with the first modules and then you can speed up as your confidence builds and your knowledge and skills progress.
- 5. Also note, because of this approach, we skip some of the fluff early on. But don't worry, we will get to it. The course is comprehensive and as we progress, we touch on the all the functionalities. Don't become anxious early on if you still wonder: "what does this button do", or "how do I do that", we will get to each of those items in due course.
- 6. When you've completed the course, feel free to ask. One of the disadvantages of online courses is the fact that you cannot ask a question in the moment. However, you can always note it, finish the course to ensure it's not dealt with somewhere else and if not, feel free to contact the course leader and ask the question. That is part of what you pay for and I personally respond to your question @ training@lerouxconsulting.com.

I hope you enjoy the course! Regards Kobus le Roux

#### **MODULE 1 - Explore and understand the CCS Candy interface**

#### Lesson 1 - Creating a new company / job / program

Candy has got the following levels in terms of managing a program:

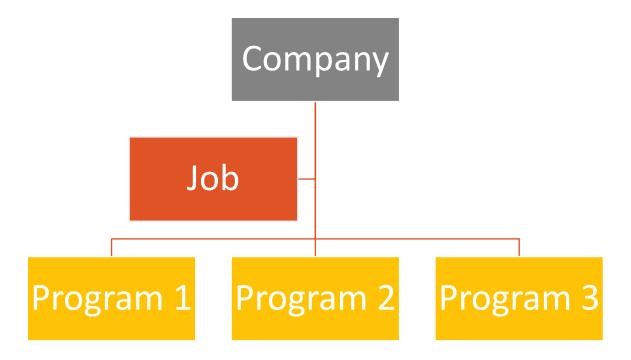

You can set up multiple **Companies**. Under each **Company** you can create multiple **Jobs** or projects. Usually, the **Job** level is where your pricing document or Bill of Quantities reside. For each **Job**, you can create a number of **Programs**.

When you start Candy, you will be presented with the Company Manager Screen:

#### To create a new Company:

- > Click on the Company tab and select Add a new company:
- > Type in the particulars of the company and click OK.
- > Double click on the company name to enter into a company.
- > Once you've entered into a company you will be presented with the **Job Manager** Screen.

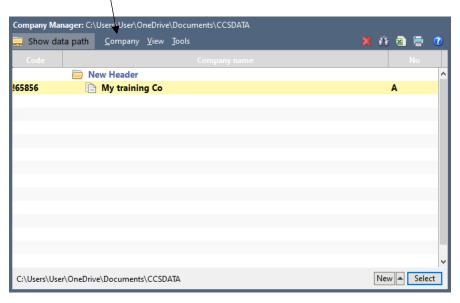

#### To create a new Job:

- Click on the Job tab and select Add a new Job or
- > Right click on the existing job and select Rename:
- > Type in the particulars of the Job and click OK.
- ➤ Double click on the Job name to enter into a Job.

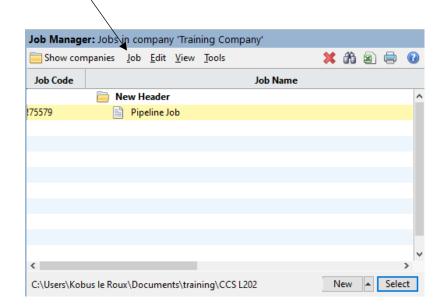

#### To create a new **Program**:

- When you've entered into a Job
- Go to the Planning Tab:
- > Click on the **Program Manager** Icon
- > The same process repeats itself. You can create new programs or rename the existing program.
- > Double click on a programme to open it.

#### To navigate back to the Job or Company Manager:

- Click on the Candy Button.
- It will take you back to the Job Manager screen.
- > Click on it again and it will take you back to the Company Manager screen.

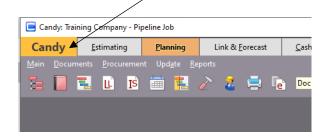

#### Open a new Program:

- Navigate to your program manager.
- > Double click on the First Programme to open it.

When you open the program manager, Candy provides you with a first planning program. Double-click to open this program, the following customisation-screen is presented. Here you can indicate the program name, the start date, the start day of the week and how many working days your project will have per week. Click on OK.

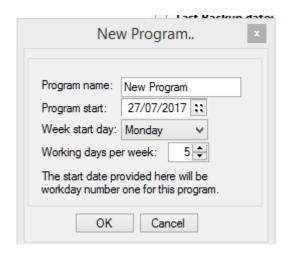

Once set up, you can double-click on the program to open it. Please note, nothing on your screen will show until you select a view in the **document manager**. To know which program is currently open, you can always refer to the yellow bar next to the menu icons:

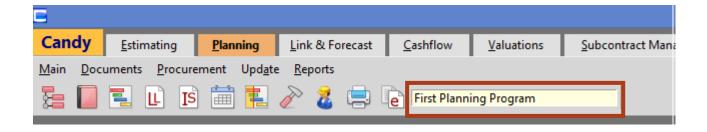

For now, open up the default view by clicking on the Activity List/Barchart button

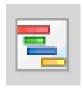

This will open up the default, standard Barchart view. Have a look below where we define the various components of the interface.

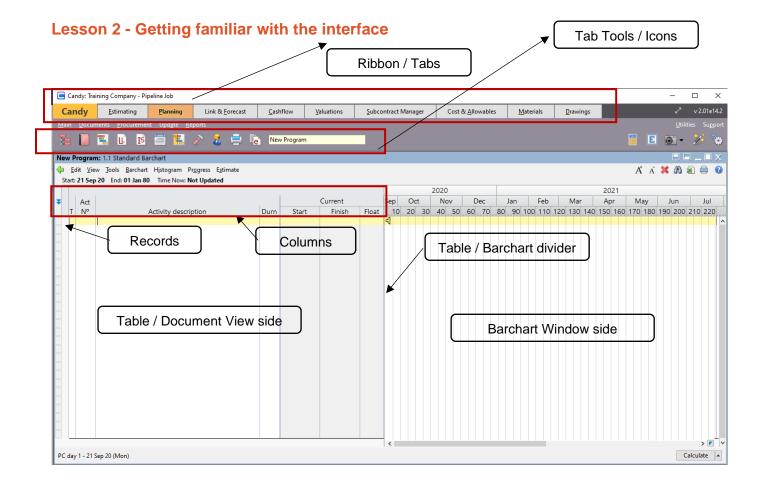

#### Lesson 3 - Saving / Backup, duplicating your programmes in Candy

Candy is a real-time database system and hence, as you work it writes and saves your data in real time. As a result, you cannot save your work as it's always accessible. With a lot of advantages, the disadvantage is that you have no undo button as with other Microsoft software.

Therefore, you need to create regular duplicates of a program in the program manager or you need to backup your programs as ccs files which can be imported into the existing or other Jobs.

To access this feature, open your Program Manager:

- > Right click on the Program you want to Backup.
- > This brings up a right-click menu. In this menu, you can rename, duplicate, customise, delete, backup or recover programs.

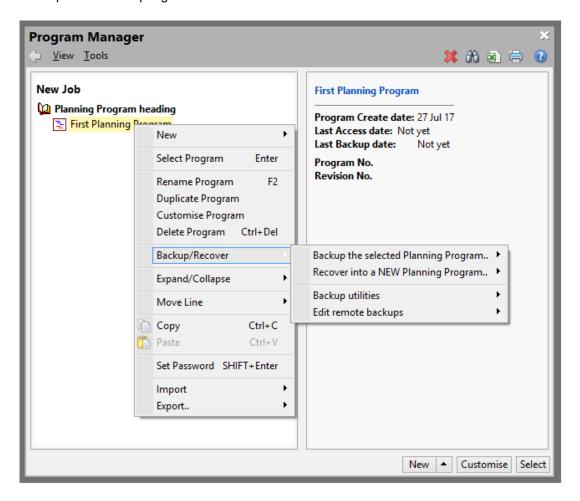

#### Lesson 4 - How to navigate and set your views

When working with any planning software, it is helpful to understand that there is a lot of data fields available which, for practical reasons, cannot all be displayed at once. As you plan and work on your

schedule, many of these fields are populated automatically in the background. Having the ability to set up and navigate specific views of your data is usually the first priority in learning any new planning software.

In Candy, these views are managed by the Document Manager.

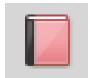

The Document Manager can also be called the View Manager. The following screenshot is an example where we inserted only a few of the possible columns available to you when working on the program. It becomes a significant list and therefore, we need to have access to the Document Manager to limit and hide some of the available columns. In the example below all the data entry columns are shown in white and the non-entry columns are shown in grey.

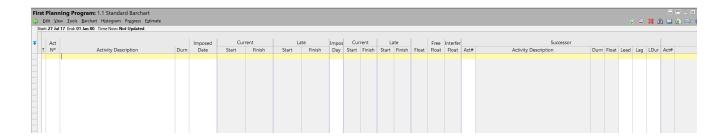

The Document Manager in Candy helps us to set up and choose the specific set of columns we want to open up and work on. These views can be customised and saved. When you click on the Document Manager, the following default options/views are provided:

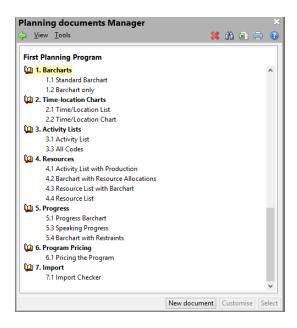

Once we select a view by double-clicking on it, Candy will open up the view and show the columns selected. The default view is 1.1 and can also be selected using the **Activity List/Barchart button** 

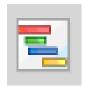

#### To Customise views,

- > select a document in the document manager
- and click on the Customise button on the bottom right.
- > The following screen is presented where you can choose which columns to show and which columns to hide.
- Once set up, by clicking on OK, this view is automatically saved and available in all your programs in Candy.

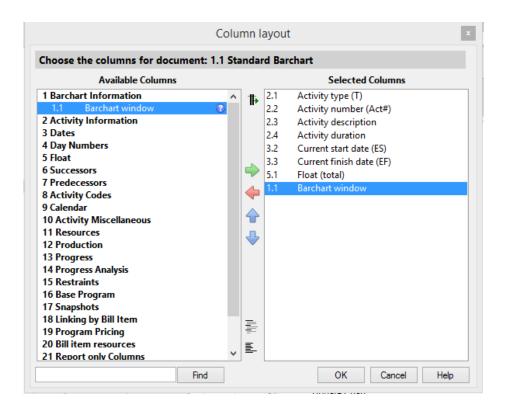

You can also customise a view by using the right click menu on any field.

> After opening up any view, right click on a field.

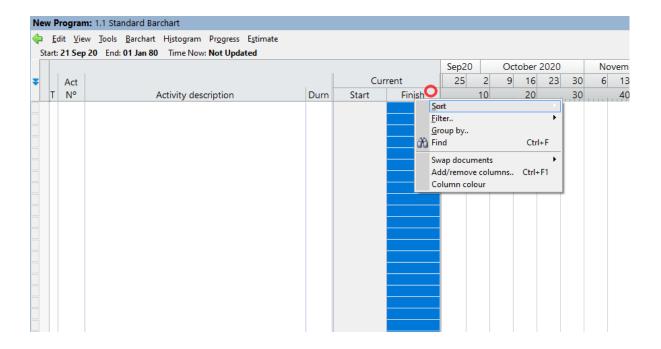

- Go to the Add/remove columns line and click on it.
- > The same Column layout shown above will be opened and you can edit your view.
- Once you click on OK, it will automatically adjust and save your view in the Document Manager.

#### **MODULE 2 – CPM Scheduling principles**

CPM is one of several related techniques for doing **project planning**. It is a method of mathematical analysis and is generally applied to any approach used to analyse a project network logic diagram.

The basic technique is as follows:

- 1. List all the tasks required to complete a project
- 2. Allocate the time each activity will take to complete
- 3. Add dependencies or logic between the tasks, i.e. task 2 can only start after task 1 is completed etc...
- 4. Add logical end points such as milestones, i.e. the project must be completed by X date or day X.

Using all these values CPM calculates the **longest path** of planned activities to the milestones or end date of the project.

Consider the following example project with tasks, interrelationships and durations:

| Activity | Required Predecessor | Duration (in months) |
|----------|----------------------|----------------------|
| Α        | (None)               | 5 months             |
| В        | (None)               | 1                    |
| С        | Α                    | 2                    |
| D        | Α                    | 3                    |
| E        | Α                    | 2                    |
| F        | С                    | 3                    |
| G        | D                    | 4                    |
| Н        | B, E                 | 2                    |
| I        | Н                    | 1                    |
| J        | F, G, I              | 1                    |

Let's provide a PERT diagram using CPM and calculate the critical path.

Follow the course video and see the steps to create the following diagram.

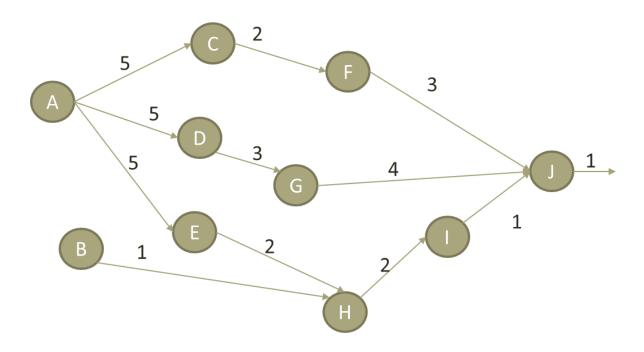

We can now calculate the various paths or chains through the project. The longest path is through tasks ADGJ and it equals 13 months.

#### Why is this important to understand?

1. Candy uses the exact same CPM calculations when you schedule. Using a software program, we don't have to do the calculations and adjustments manually. It's automated by the

- software, but many users don't grasp these fundamentals and hence, struggle with scheduling concepts when they use the software.
- 2. CPM helps us to determine a project's total duration. It is important however to remember that the duration is based on our assumptions on task durations and interdependencies.
- 3. CPM determines the critical path. This helps us to focus our effort on the most important chain of tasks that is driving the end date of our project. Remember that this also enables us to see how the critical path changes during our project, once we start updating our progress.
- 4. CPM helps us to determine by when resources or information are required in order to stay on track.
- 5. CPM determines the variance between planned and actual progress. This helps us to make early decisions and proactively manage our project for better outcomes.
- 6. CPM helps us to determine the individual and reciprocal impact of circumstances that cause delay to our end date.
- 7. CPM provides us with accurate forward-looking capability and allows us to do forecasts and test what-if scenarios.

#### **MODULE 3 - Basic Scheduling technique in Candy**

Apart from understanding CPM scheduling fundamentals and other construction related operational skills, you basically need 4 main skills to compile a schedule in any planning software. These are listed below:

- (a) You must be able to add your WBS summaries, tasks and milestones.
- (b) You need to enter links or interdependencies between tasks;
- (c) you must be able to create and assign resources to a task and;
- (d) you must be able to set up and adjust the project's working calendar.

In this course, I focus on these core skills early on, it allows you to obtain solid knowledge about the most important aspects of the software so you can start planning. From there we can expand into wider, practical applications and knowledge areas. In this next section then, I cover a step-by-step introduction so you can master the four cornerstone skills you need to create a functional Gantt chart in Candy.

#### SKILL 1 - Adding new tasks - The 3 main task/data types:

Three task / planning activity types

|   |   |      |                                        |   |    |     |     |      |     |    | Sep2  | 0     | Oct |
|---|---|------|----------------------------------------|---|----|-----|-----|------|-----|----|-------|-------|-----|
| : |   | Act  |                                        |   |    |     | Cur | rent |     |    | 25    | 2     | 9   |
|   | Т | Nº   | Activity description Durn Start Finish |   |    |     |     |      |     |    | 10    |       |     |
|   |   |      |                                        |   |    |     |     |      |     |    | 4     |       |     |
| - | 1 | A000 | SUMMARY                                | 1 | 21 | Sep | 20  | 21   | Sep | 20 |       |       |     |
|   | В | A010 | TASK                                   | 5 | 21 | Sep | 20  | 25   | Sep | 20 |       | TASK  |     |
|   | В | A020 | MILESTONE                              | Θ | 21 | Sep | 20  |      |     |    | ◆ MIL | ESTON | E   |
|   |   |      |                                        |   |    |     |     |      |     |    |       |       |     |

Summary tasks are your Works Breakdown Structure (WBS) headings or levels. We will explain this WBS concept in more detail in our case study example. To create a **Summary task:** 

- > Click in any available line in the Activity description column
- > Type in your summary name.
- ➤ Go the "T" of Type column and type in a level number from 0 9

#### To create a Task:

- Click in any available line in the Activity description column
- > Type in your task name.
- > Go the Durn / Duration field and type in a duration that is more than 0 working days.

#### To create a Milestone:

- > Click in any available line in the Activity description column
- > Type in your milestone name.
- > Go the Durn / Duration field and type a 0-duration next to your milestone name.

#### Creating Space between your lines

> Remember the CTRL+INSERT shortcut is a quick way to create space between your tasks, milestones and summaries.

#### DO THIS:

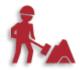

1. By clicking on various lines add a few summary tasks, milestones and normal tasks to get a feel for adding tasks in Candy and creating hierarchies.

#### SKILL 2 – Linking tasks, creating interdependence:

Without a logical interdependence between tasks any Gantt Chart becomes a To-do list rather than a dynamic schedule.

Typical logic in MSP for instance only allows 1 link and the 3 main types are as follows:

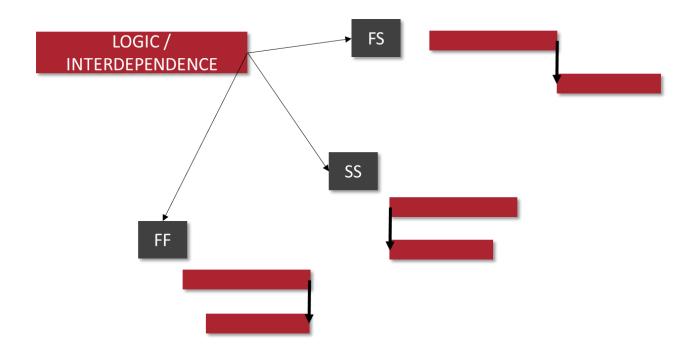

Candy is a bit different from other scheduling packages in that it employs a double link system. You can use both a Finish-to-Finish (FF) and Start-to-Start (SS) link.

#### **LEADS AND LAGS**

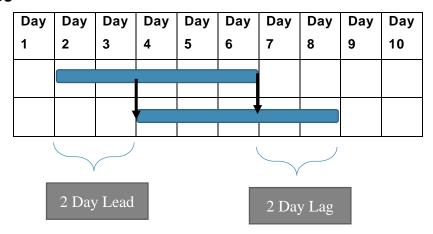

Follow the video for a detailed explanation of the types.

#### **HOW TO:**

Link tasks and create interrelationships

- 1. Create the following tasks "Excavate trench" and "Cast Concrete"
- 2. Open up the Successor Activity # and Predecessor Activity # fields.

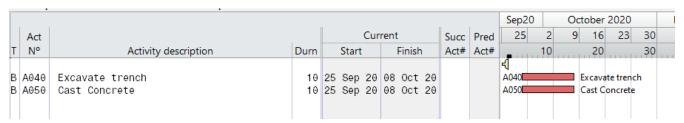

- 3. Select both tasks by clicking on the **record selector line of the first**, holding down **SHIFT** and clicking on the **record selector of the second task**.
- 4. With both tasks highlighted, right click on the record selector
- 5. Go to Link
- 6. Go to Link end to start and click on it

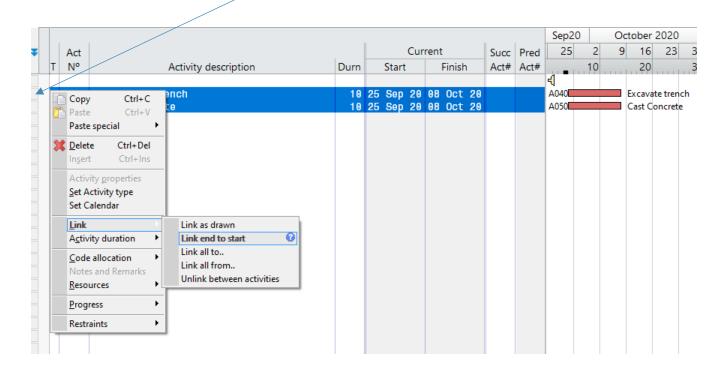

You will see that both Succ Act # and Pred Act # are automatically populated and the two tasks are linked Finish-to-Start (FS).

#### To delete a link:

- 1. Right click on the concrete task's graphic in the Barchart window side.
- 2. Go to Delete Links
- 3. Select the task you want to de-link.

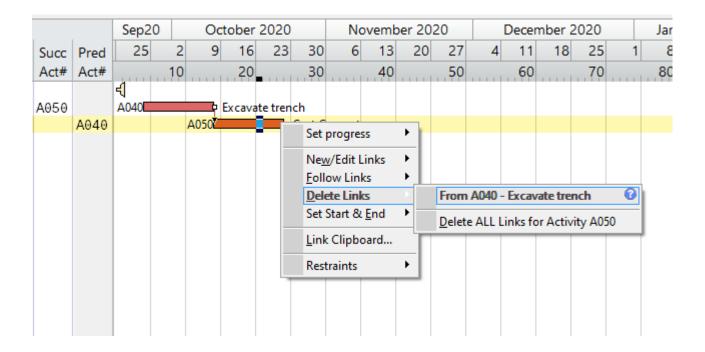

Have a look at the video where we explain a few additional methods of linking tasks as summarised below:

#### Option 1

Link using your mouse on the Barchart Screen.

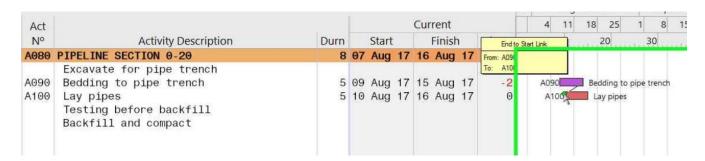

#### Option 2

Link using the successor/predecessor columns

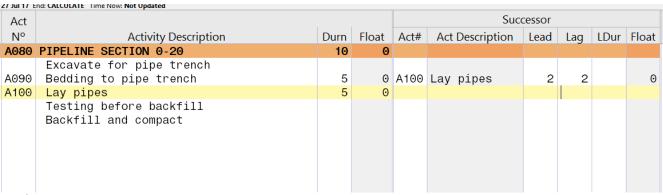

#### Option 3

> Link Using the Activity Properties dialog.

To open up the dialog, double click on the activity's bar in the barchart window.

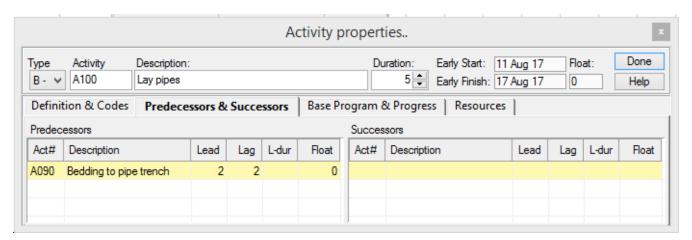

#### Option 4

Link Using the Right Click Menu options.

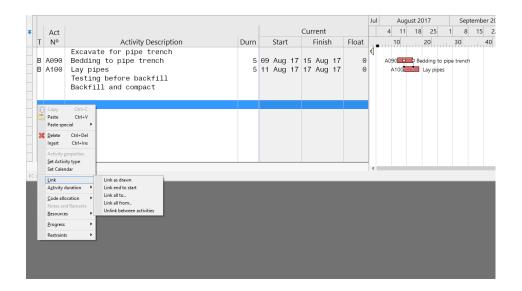

#### Option 5

➤ Link Using the Right Click Menu options – Link Clipboard

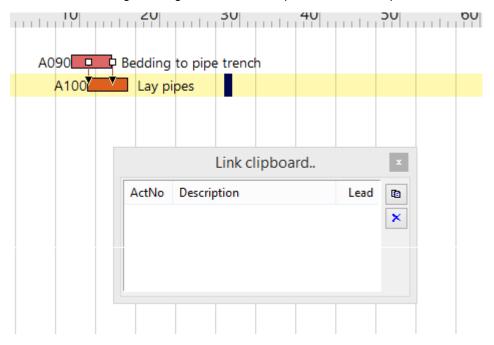

#### Creating different types of links.

Although FS links are the most preferable in a construction schedule, they aren't always the most logical. For instance, in our example, once we have excavated 2 days' worth of work on our trench, we could already start casting concrete in those sections. We don't necessarily have to wait for the complete trench to be excavated before we start with the concrete.

In such a case, we may want to use a Start-to-Start link, meaning Casting of concrete can start, after excavation to the trench has started. Or we can also use a Finish-to-Finish (FF).

To create SS and FF links in Candy

- 1. Double click on Activity 2 in the Barchart window to bring up the Activity properties panel.
- 2. Click on the Predecessor and Successors tab.
- 3. There you will find the Cast Concrete's predecessor which is Excavate trench.
- 4. If you add a 0 to the Lead field, you create a SS task.
- 5. If you add a 0 to the Lag field, you create a FF task.
- 6. If you add X number to these fields it simply depicts an SS or FF task + X days.

#### **SKILL 3 – Adding Resources:**

There are 3 types of resources you can use in Candy:

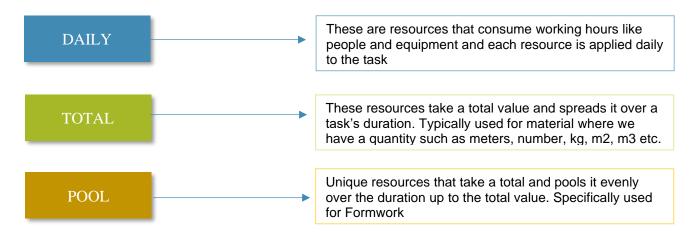

The following shows a typical example of how the different resource types are allocated and spread over a task's duration:

| ACTIVITY DESCRIPTION              | ACTIVITY<br>DURATION | RESOURCE TYPE | RESOURCE NAME        | RESO       | URCE SP | READ O | VER ACT | IVITY |       |       |       |       |       |       |     |
|-----------------------------------|----------------------|---------------|----------------------|------------|---------|--------|---------|-------|-------|-------|-------|-------|-------|-------|-----|
| Pour Concrete in foundations      | 5 DAYS               | DAILY         | CONCRETE<br>LABOURER | 1 Labourer | 1       | 1      | 1       | 1     | 1     |       |       |       |       |       |     |
|                                   |                      |               |                      |            |         |        |         |       |       |       |       |       |       |       |     |
| Pour Concrete in foundatoins      | 5 DAYS               | TOTAL         | 25MPA<br>CONCRETE    | 25 m3      | 5m3     | 5m3    | 5m3     | 5m3   | 5m3   |       |       |       |       |       |     |
|                                   |                      |               |                      |            |         |        |         |       |       |       |       |       |       |       |     |
| Install formwork to concrete slab | 5 DAYS               | POOL          | FORMWORK TO<br>DECK  | 100m2      | 20m2    | 40m2   | 60m2    | 80m2  | 100m2 | 100m2 | 100m2 | 100m2 | 100m2 | 100m2 |     |
| Strip formwork                    | 1 DAY                | POOL          | FORMWORK TO<br>DECK  | 100m2      |         |        |         |       |       |       |       |       |       |       | 0m2 |

#### **HOW TO:**

#### **Create and Assign Resources**

#### DO THIS:

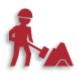

1. Create the following mini schedule of a Fibre cable installation.

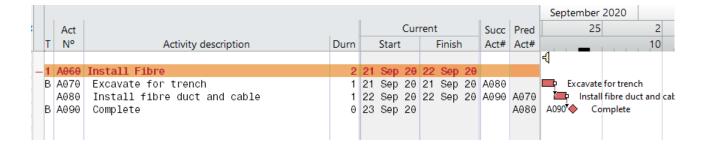

Resources can be created by clicking on the Resource Icon.

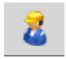

This icon opens up the Resources Creation sheet

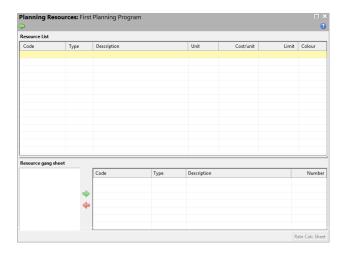

- 1. We have 2 labourers Koos and Reggie who can work on this project. They are able to excavate 5 meters/hour each. Their standard rate is R35/h
- 2. The Fibre duct and cable material cost R150/meter and we need to install 100 meters. Only Koos can install this cable and he can install 25m/hour.
- 3. Enter the following resources and values in the Resource Creation Sheet:

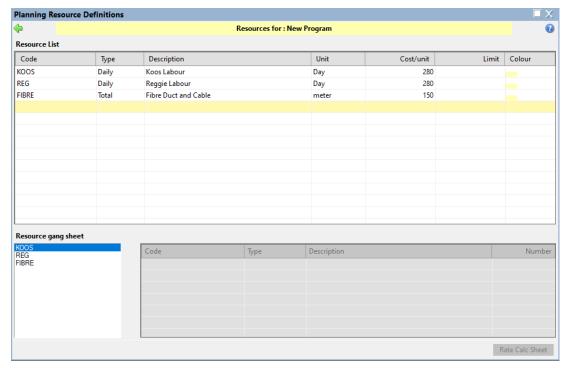

#### **Assign Resources**

- 1. Once you have created resources, close the Resource definitions window.
- 2. Go to the Documents Manager
- 3. Select Document number 4.2 Barchart with Resource Allocations
- 4. Double click in the Resource Code field.
- 5. This will bring up a resource dialog with all the created resources.
- 6. You can now choose one resource from this list and select the green check mark to allocate it to the task.

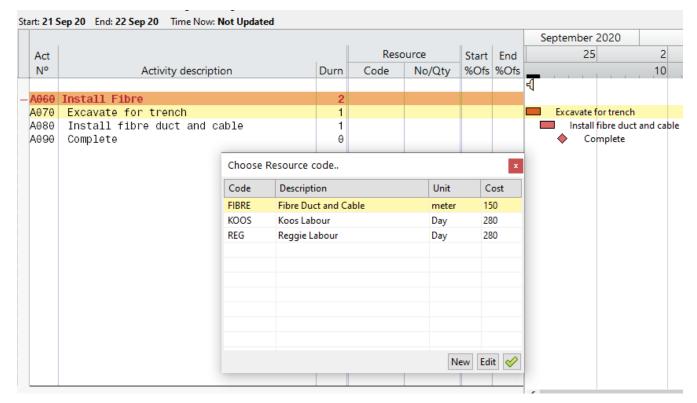

- 7. Select Koos and Reggie for the first task and click on the green check to allocate.
- 8. Remember to stipulate the No/Qty as Candy doesn't allocate any value as a default. In this instance, we will use 1 of each resource.
- 9. Allocate Koos and the Fibre material to the "Install fibre duct and cable" task. Adjust the quantities.
- 10. The result will look like this:

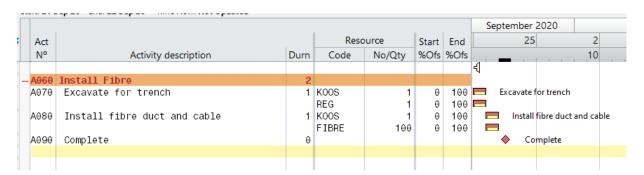

#### SKILL 4 – Setting up the project calendar.

To access the Calendar Setup, click on the Calendar icon:

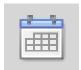

This will open as follows:

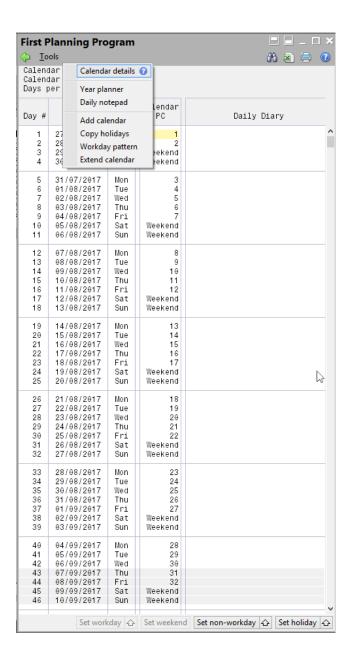

Click on Tools. This will open the menu from where you can select the year planner, add calendars, set the workday pattern or extend the calendar.

#### MODULE 4 - Scheduling the Case Study Project Step-by-Step in Candy

Now that you have a basic understanding of the four main skills you need to compile a Gantt Chart in Candy, let's put it to the test and add more skills by doing this practical case study project.

#### **Case Study Information**

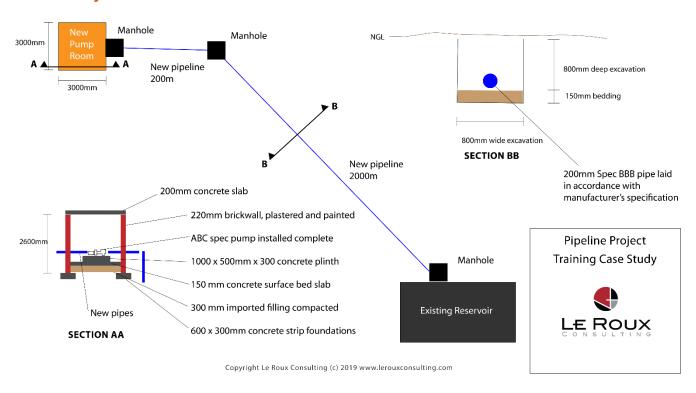

- The project is set to start on 01 January 2019
- The completion date is 29 March 2019
- Your teams will work 5 days/week and 15 March 2019 is a public holiday.
- There is subcontractor who will do the manhole installations, but they can only work on weekends.

#### STEP 1 - Starting a new schedule / program and setting the start date

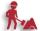

#### DO THIS:

- Create a new Job called Training Pipeline Project.
- Create a new Program called Pipeline Draft
- > Set the start date to 01 Jan 2019.

#### HOW:

- In the Programme Manager, click on the **New** button.
- > In the Project Information dialog box, in the Start Date box, enter the start date as 01/01/2019.
- Click OK to accept the start date.
- Double click on the new program to open it up.

#### STEP 2 - Adjust the Project Calendar

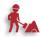

#### DO THIS:

- Add the 15 March 2019 holiday exception.
- > Add a new Manhole calendar for the manhole team who can only work Saturdays and Sundays.

#### HOW:

#### To select the project calendar

- 1. Click on the Calendar Setup button.
- 2. In the Calendar setup, click on the Tools tab and select Year Planner.

#### To set a specific date as nonworking

- 1. Once in the Year Planner, you can select the specific date and set it as a workday, weekend, non-workday or holiday.
- 2. In our case, the 15<sup>th</sup> of March is a holiday and hence, you can select this date and click on the **Set holiday** button on the bottom right of the screen.

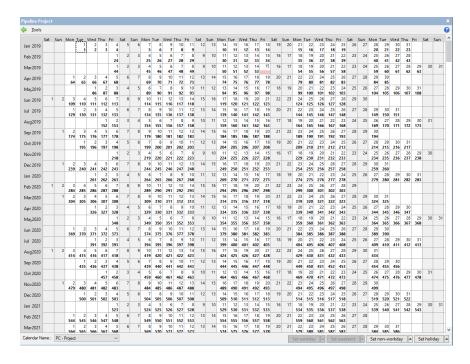

#### To create a unique calendar

We know the manhole team can only work on weekends. Thus, we need to create a unique calendar for them. This is done in the Calendar Setup.

- > Once in the Calendar Setup, click on Tools.
- > Select Add Calendar.
- > Type in a Calendar code. In this case you can use MH for the Manhole Team.
- > Type in the Calendar name. In this case, you can call it Manhole Team.
- > Click on OK.
- > Move your cursor to the newly created MH Calendar and click on any line within the MH column.
- > You will now be editing this new Calendar.
- > With your cursor in the MH column, click on Tools and select Workday pattern.
- Untick all the weekdays and tick the Saturday and Sunday box.
- > Click on the green Checkmark to save the selection and click Yes thereafter.

You will now see the MH calendar changed to show weekdays as non-working and weekends as working days.

**Tip.** Set up a blank project file with your countries holidays and keep this as a Calendar template. For each new project, recover the file into a new program and start your scheduling on this already populated Calendar.

#### STEP 3 – Setting up your WBS

A well-thought-out works breakdown structure (WBS) is what separates good planners and project managers from great ones. A WBS essentially distributes a project's total work into smaller batches or work packages. Your schedule's level of detail is mainly determined by the WBS. Take your time to develop a WBS before you start scheduling. There is no rule-of-thumb on how to develop a WBS as it will differ from project to project based on the numerous unique variables and factors of each project. It takes a bit of time and experience to develop an understanding of the different ways in which you can structure various projects. Let me share with you my thought-process in developing a WBS on our case study project.

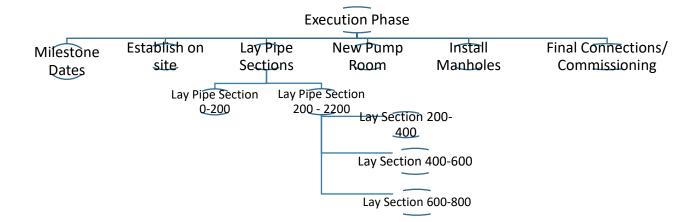

My project's first level is the execution phase. I chose to divide my project into 6 main work packages on level 2. Each one is a portion of work that is separable in trade and can be managed by a separate team on site in a specific area. I could have included the manholes as part of the laying of pipes work package, but chose to create a separate heading/package as it will be done by a subcontractor and hence, by having a work package separately we can plan and track it in isolation of the pipe laying work. If you prefer to rather include it in your pipe laying work package, that would've been quite acceptable. I then decided to divide my Lay Pipe work package into 2 separate work packages. Section 0 – 200 and 200 – 2200. The reason for this is that these sections can be tested as a whole between two manholes. Lastly, I decided to divide the large section (200-2200) into 200m sections. The reason for this is to have more control in my schedule. More detail means more control, less detail is less work, but then we have less control. Can you see how my WBS development is guided by my personal management preference, my technical know-how, practical considerations, and my desired level of detail?

Tip: If you are a young scheduler, spend a lot of time with an experienced practitioner and see if you can understand their thinking in terms of how they plan to execute the work. Once you start tracking, you will quickly learn where you could have made better WBS choices. Make notes and learn so that your next WBS is better prepared.

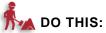

Use the following WBS and set it up in Candy using summary tasks.

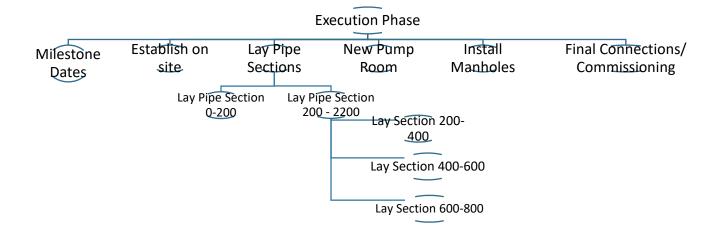

#### Once completed it should look like this:

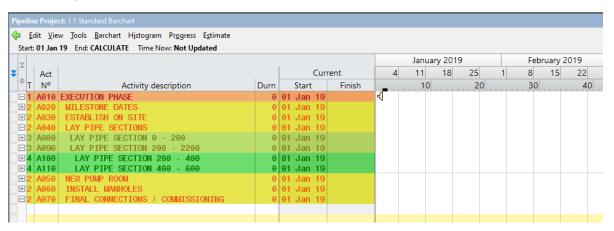

#### STEP 4 - Add the project's key milestones.

It helps to create a milestone list early on. This list should contain all contractually significant dates and at the minimum must contain a contractual start date and a contractual end date. It helps to delineate your schedule's allowed duration from the onset.

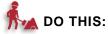

#### Add the following milestones under the Milestones summary:

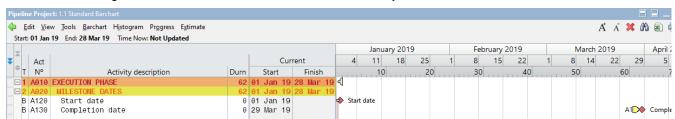

#### STEP 5 - Add tasks under each WBS work package

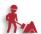

#### DO THIS:

Add the following tasks to each WBS summary:

To add activities to your schedule:

- open up the Activity/Barhart view from you Document Manager.
- insert lines below the heading level of your choice by using the CTRL + INS shortcut.
- > Click in the Description Column and start typing the activity names as follows:
  - 1. Excavate for pipe trench
  - 2. Bedding to pipe trench
  - 3. Lay pipes
  - 4. Testing before backfill
  - 5. Backfill and compact

#### STEP 6 - Add task durations.

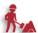

#### DO THIS:

Add the following durations to tasks:

ESTABLISH = 5 days
 SETTING OUT = 2 days

EXCAVATE = 128m³ at a rate of about 32m³/day= 4 days
 BEDDING = 24m³ at a rate of about 24m³/day= 1 day
 LAY PIPES = 200m of pipe at a rate of 100m/day = 2 days

• TEST BEFORE BACKFILL = 200m/day = 1 day

• BACKFILL AND COMPACT = 104m³ at a rate of about 52m³/day= 2 days

#### STEP 7 - Add logic / interdependencies

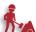

#### DO THIS:

Use any of the methods you prefer and link the activities in a logical sequence Finish to Start.

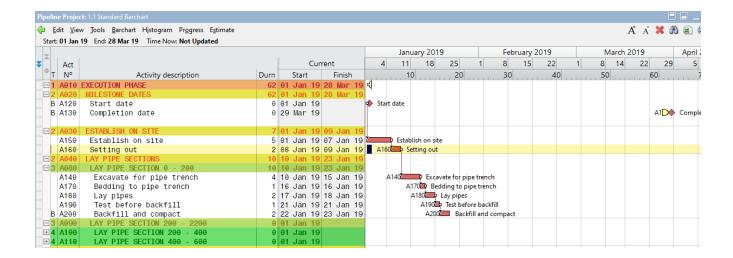

#### **STEP 8 - Add Resources**

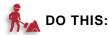

The following resources will be used to lay the pipe sections on site. Create these resources in your Resource Definitions sheet Candy as follows and then assign them as shown:

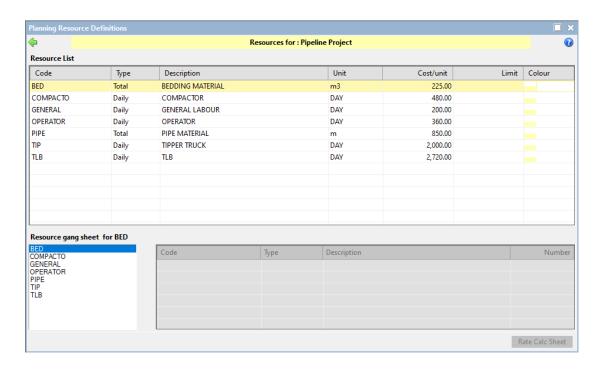

|            |                          | 1 x LB; 1 x Tipper; 2 x Operators; 2 x General Labour  |
|------------|--------------------------|--------------------------------------------------------|
| -          | <b>△ LAY PIPE</b>        | 1 x TLB; 1 x Operators; 24m3 of Bedding material; 2 x  |
| -          | ▲ LAY PIPE SECTION 0-200 | General Labour                                         |
| <u>-</u>   | Excavate for pipe trench | General Labour                                         |
| <u>-</u> > | Bedding to pipe trench   |                                                        |
| <u>-</u>   | Lay pipes                | 1 x TLB; 1 x Operators; 4 x General Labours; 200m Pipe |
| <b>-</b> → | Testing before backfill  | 1 x General Labour                                     |
| <b>-</b> → | Backfill and compact     | 1 x Gerieral Laboui                                    |
|            |                          |                                                        |
|            |                          | 4 710 4 0 1 4 0 11 1 4 0 1                             |

 $1 \times TLB$ ;  $1 \times Operators$ ;  $1 \times General Labour$ ;  $1 \times Compactor$ 

#### **Assignment 1**

If you want to earn the certificate of completion, ensure that you complete the steps up to Step 8. Thereafter, make a backup of your program file and send it to me at training@lerouxconsulting.com.

#### Review the final schedule

Follow the video lesson to see how the final schedule is compiled. We will be using this schedule going forward.

#### **MODULE 5 – Advanced Techniques and Skills to manage your Schedule**

#### Module 5 Lesson 1 – Most important task/summary interactions and shortcuts.

This lesson will focus on the most important shortcuts and introduce you to a range of task interactions you may want to perform such as shifting tasks or WBS summaries around, copying and pasting task, renumbering activities, and the like.

We have Recovered the attached file "01 Pipeline Project Example Before Baseline.CCS" into a new program in Module 4. If you haven't done so, do it now as we will be working on this program going forward.

Follow the video Module 5 Lesson 1 showing you the detailed steps of interacting with your tasks.

#### Summary of the most important shortcut keys:

Copy an activity or summary line:

Paste an activity or summary line:

Inserting a blank line.. (remember it inserts a line above where your cursor are):

Deleting a task or closed summary:

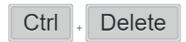

Closing a summary:

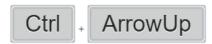

Opening a summary:

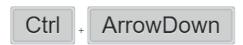

Shifting a task or summary downwards:

Shifting a task or summary upwards:

Duplicating the information/data in a cell right above your cursor:

#### Module 5 Lesson 2 – Constraints, task types and project outline level navigation.

#### To view the different outline levels:

- 1. Right click on any WBS summary's minus or plus sign on the left-hand side of the programme.
- 2. Or go to View and View level to show the same.

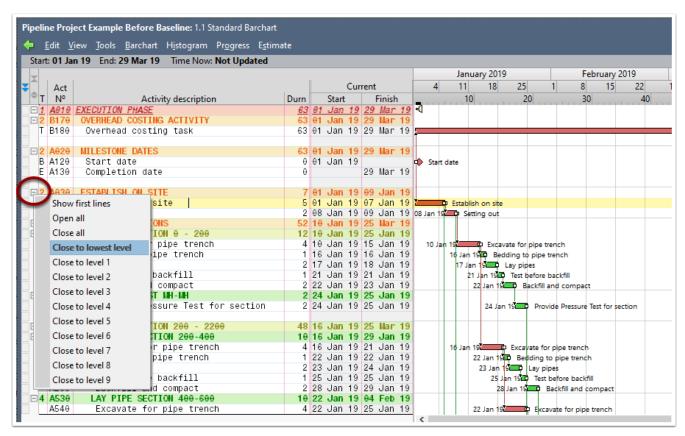

3. Select the various options of either opening all levels or closing levels up to a specific level.

#### To check the level hierarchy:

- 4. Click on View.
- 5. Select the Check level hierarchy button.

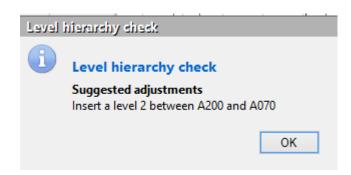

### The activity types:

1. Click in any record in the "T" column to bring up the following options for task types in Candy:

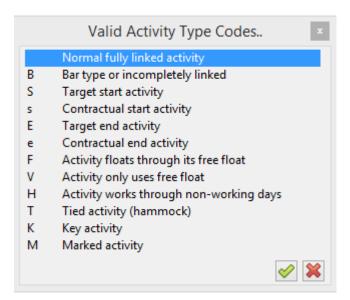

## Module 5 Lesson 3 - Using Filters

- Let's say we have a concrete supplier who needs to co-ordinate each concrete pour on this
  project. We need to show them our initial plan for concrete pours and then keep them
  updated on a weekly basis on how progress develops and how these dates are influenced by
  our progress or;
- We may want to review which tasks fall within a certain date range or;
- We may want to review only the critical tasks, or only tasks using a certain resource.

The truth is that it is very difficult to manage or control any schedule without having the ability to filter and make sense of the massive amount of data that sometimes comprise the programme. Be reminded that our example is quite small, we often work with schedules containing no less than 16,000 tasks. We cannot make sense of it without the filter function.

# Using the filter function

- 1. Go to your Gantt Chart View and make sure you show all subtasks.
- 2. On the View Tab, click on the Filter dropdown.
- 3. There are a number of built-in filters.
- 4. Let's do a filter for all critical tasks.

Click on the filter drop-down and select the Critical filter in the dropdown.

The result is that all critical tasks are filtered as below:

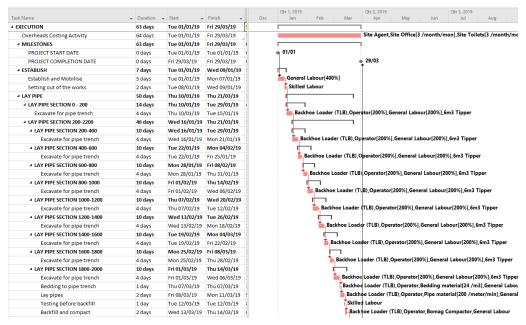

#### To clear a filter, do the following

- 1. In the Filter Toolbar
- 2. Click on the Abandon button.

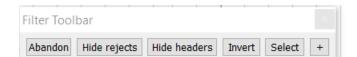

# Module 5 Lesson 4 – Adding Timelines and changing Barchart display options.

A great function of Candy is the ability to add visual lines on the Barchart window and in your reports. These lines can depict major stages, milestones or phases in the project. Remember they are purely visual aids and they don't form part of the measurable tasks or logical sequence of your schedule in any way.

### To add timelines

- 1. Click on the planning and definitions button
- 2. Go to the Timeline/definitions tab
- On the right-hand side, add your timeline description and date in the any of the record lines.
- 4. Click on OK

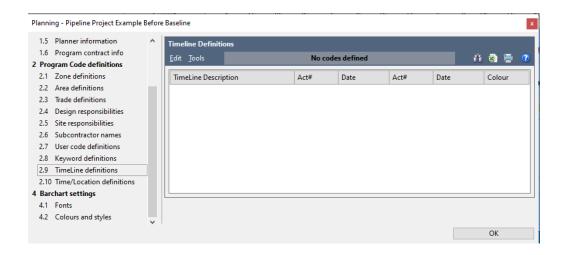

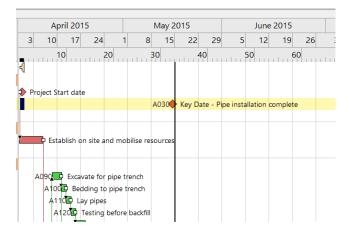

### To change barchart display options

1. Click on the Barchart menu item above your table

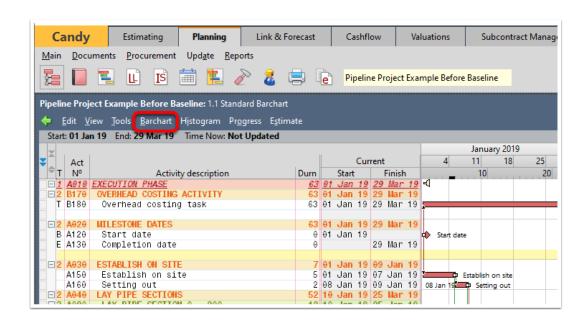

### 2. Go to options

In the options dialog, you can decide to show or hide headings, links, end and start arrows as well as Timelines. You can decide to show float and decide what fields you would like to display next to your tasks. You can also tweak your Bar appearance and decide how you want to display gridlines.

Have a look below:

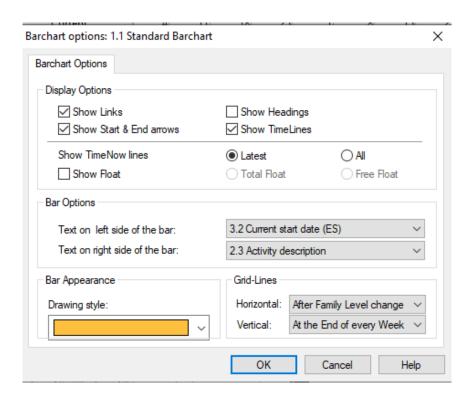

# Module 5 Lesson 5 – Implementing notes, remarks, or yellow tags

Candy provides us with a few options for adding notes to our schedule. These options are:

- > Activity Remark and Activity Notes
- Progress Remark and Progress Notes
- Yellow Tags

The following diagram explains how the different options is displayed when we print a report. We can choose to switch these notes on or off in our reporting.

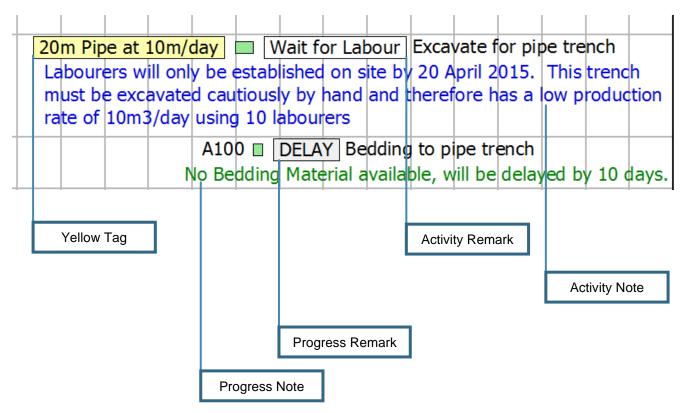

#### Adding notes and remarks:

- > Go to the **Record Selector Menu** by right-clicking in the record block next to the activity you want to add notes to.
- > Select Notes and Remarks
- > Alternatively, you can add Columns for these notes into you view and edit them from there.

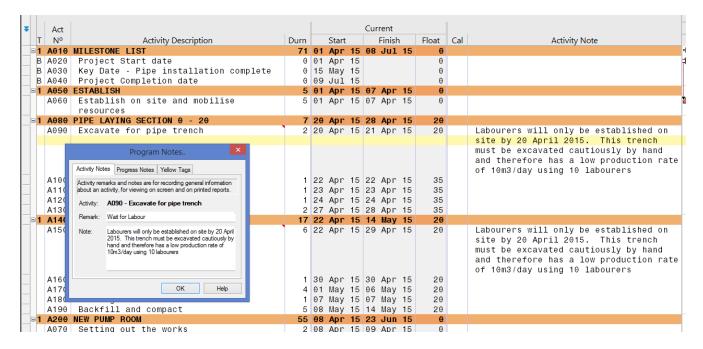

## Module 5 Lesson 6 – Creating and allocating task codes.

Codes are used to make your life much easier when filtering. It is sometimes difficult to apply a filter to unrelated activities or activities that don't share any common text in description. This is where codes enable us to quickly filter those groups of tasks, once the codes are allocated.

Let's say we want to filter either our pump room or the pipe section in our programme. Doing either will be difficult without allocating a unique code to each group.

### **Creating Codes**

To create codes and definitions, click on the Planning Definitions and Setting icon:

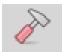

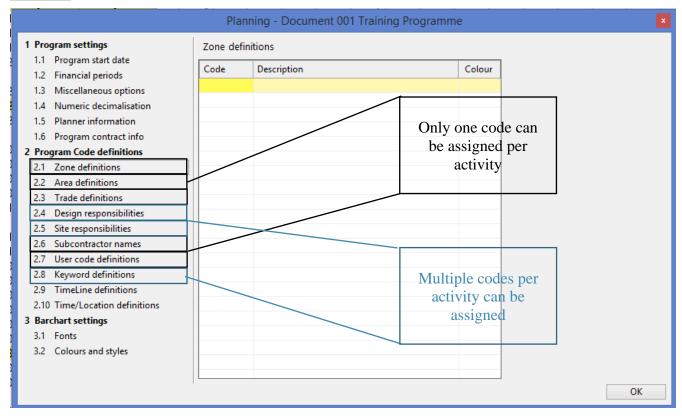

### **Allocating Codes**

- > Use the **Record Selector Menu** to allocate Codes.
- > Alternatively, open the Code columns in your Document Manager and type or insert codes next to activities.

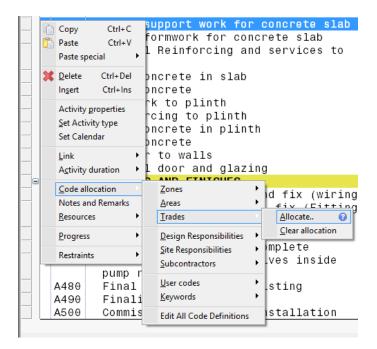

# **MODULE 6 – Reporting**

# Module 6 Lesson 1 – Reporting basics

Reports are created in the Report Manager.

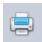

Similar to the Document Manager, the Report Manager allows us to choose and customise different views, layouts and settings for printing our Barcharts.

Once opened, we are presented with a screen similar to the Document Manager where we can customise, create new or duplicate reports.

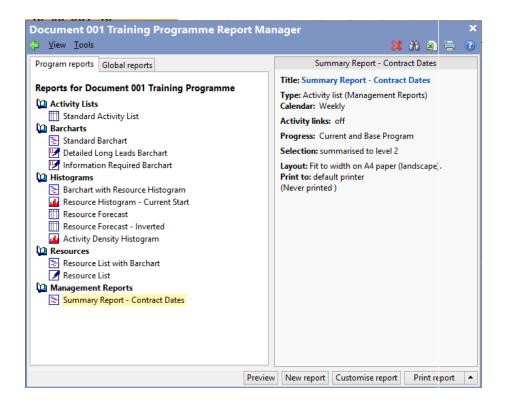

### Create a new report.

- Once you are in the Report Manager, click on the New Report button.
- > Select Standard Barchart.
- Rename the report Initial Baseline Report
- Click on the Customise Report button.

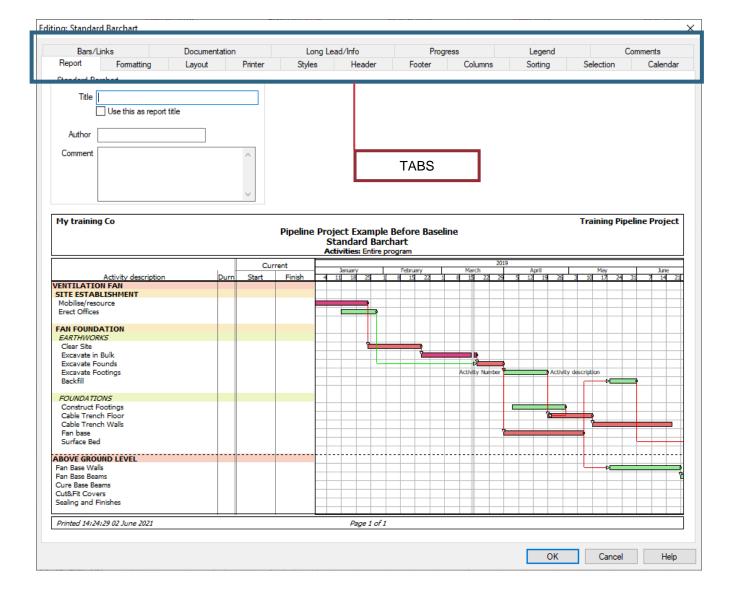

Follow in the video as we cycle through the different tabs to adjust and set up a basic report.

- 1. Go to your Gantt Chart View and make sure you show all subtasks.
- 2. On the View Tab, click on the Filter dropdown.
- 3. Select New Filter
- 4. The following information box opens up:

## Module 6 Lesson 2 – Histograms

In this lesson we are going to create resource histograms. We will be using the exact same principles as per the previous lesson in the Report Manager. Follow in the video and see how we can produce the following reports:

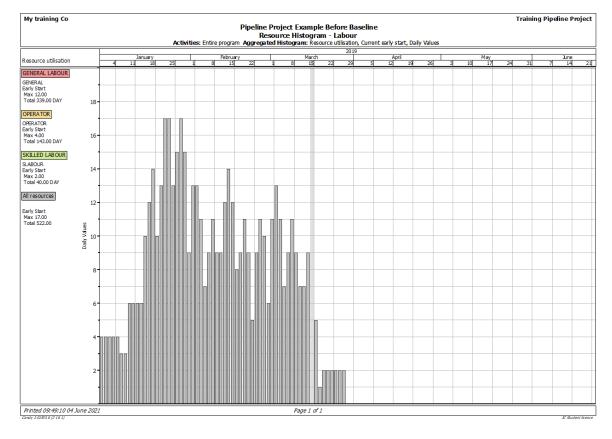

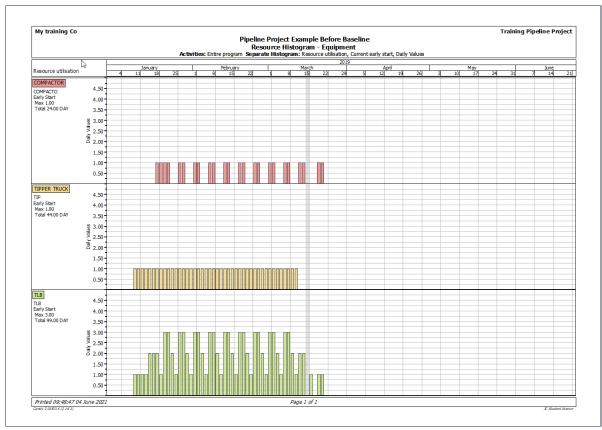

## **Module 6 Lesson 3 – Advanced Reporting Techniques**

In this lesson we are going to create some advanced reports by using a combination of techniques that we've learned up to now. Follow in the video and see how we can produce the following reports:

### Two-week lookahead report:

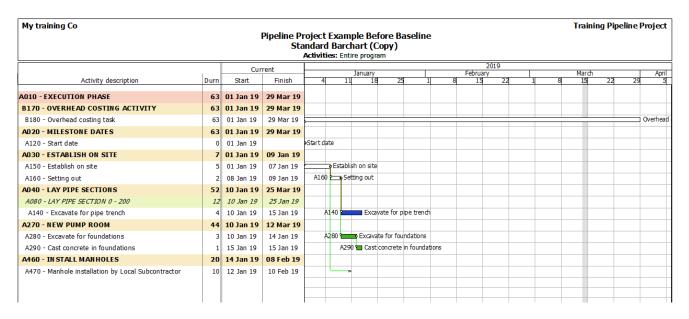

# **High-level Summary Report**

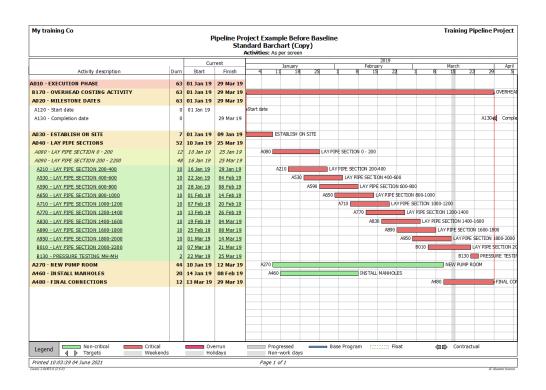

### **Exporting a report into Excel**

- 1. Go to your Report Manager
- 2. Select any of the reports in the list
- 3. Click on the arrow button next to the Print report button as shown below

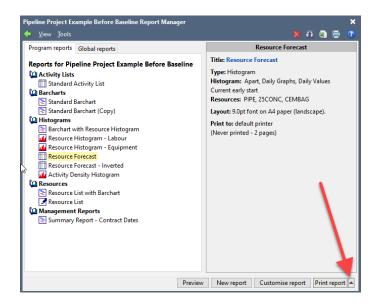

4. This will open a dialog with some alternative printing options:

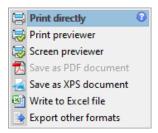

- 5. Select Write to Excel File.
- 6. Select the folder you want to save to and click on Save File.

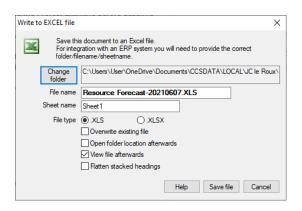

7. Once saved, you can view the file by navigating to the selected folder. Or if you selected the View file afterwards option, the file will automatically open in Excel showing your data export.

# **MODULE 7 – Adding Long Lead and Info Required**

# Module 7 Lesson 1 and 2 – Creating a Long Lead Schedule in Candy.

A common error many contractors make is to forget about the lead times for major sections of work or the process to enable an installation to commence. Major items of equipment can take months to be delivered to site. Steel structures for instance, require a process of shop drawing design, approvals, order placement, manufacturing, and a lead time for delivery before installation can start. A properly conceived programme should clearly indicate all these stages and "behind the scenes" work required to commence a task on the programme.

This is where the Long Lead schedule function of Candy becomes helpful. It's a separate module where you can add these behind the scenes tasks and link them to drive the start date of tasks in your schedule.

To create a long lead schedule, use the following steps:

- > Identify the Long Lead activities in your schedule
- Open the LL schedule and create a new schedule

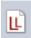

- > Type in the Activity nr of all long lead Activities.
- In this instance, let's use the first task where our pipe material will be required as well as the pump installation tasks as our two long lead activities.
- > This is task A180 and A450.
- > In the Long Lead schedule window, Enter the task nr A180 in the Act# column as below.
- > This will automatically import the task's information from the programme, into the LL schedule.

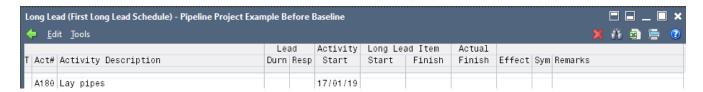

- This will automatically import the task's information from the programme, into the LL schedule.
- ➤ Below the task in your LL schedule, you can start typing each step required and its respective duration, before this task A180 and A450 can start on site. See below an example:

| ← Edit Tools  Lead Activity Long Lead Item Actual |      |                          |      |      |          |                |          |        |        |     |     |  |
|---------------------------------------------------|------|--------------------------|------|------|----------|----------------|----------|--------|--------|-----|-----|--|
| Г                                                 |      |                          | Le   | Lead |          | Long Lead Item |          | Actual |        |     |     |  |
| T                                                 | Act# | Activity Description     | Durn | Resp | Start    | Start          | Finish   | Finish | Effect | Sym | Rem |  |
| F                                                 | A180 | Lay pipes                |      |      | 17/01/19 |                |          |        |        |     |     |  |
| Г                                                 |      | Final pipe specification | 0    |      |          | 02/01/19       | 02/01/19 |        |        | S   |     |  |
|                                                   |      | Procurement              | 5    |      |          | 03/01/19       | 09/01/19 |        |        | Р   |     |  |
| L                                                 |      | Delivery allowance       | 5    |      |          | 10/01/19       | 16/01/19 |        |        | D   |     |  |
| 2                                                 | A270 | NEW PUMP ROOM            |      |      | 10/01/19 |                |          |        |        |     |     |  |
|                                                   | A450 | Install pump             |      |      | 12/03/19 |                |          |        |        |     |     |  |
|                                                   |      | Final pump specification | 0    |      |          | 28/01/19       | 28/01/19 |        |        | S   |     |  |
| Г                                                 |      | Procurement              | 5    |      |          | 29/01/19       | 04/02/19 |        |        | Р   |     |  |
|                                                   |      | Delivery allowance       | 25   |      |          | 05/02/19       | 11/03/19 |        |        | D   |     |  |
|                                                   |      |                          |      |      |          |                |          |        |        |     |     |  |

> Candy will automatically calculate the dates of each step to complete one day before the activity's start date on site.

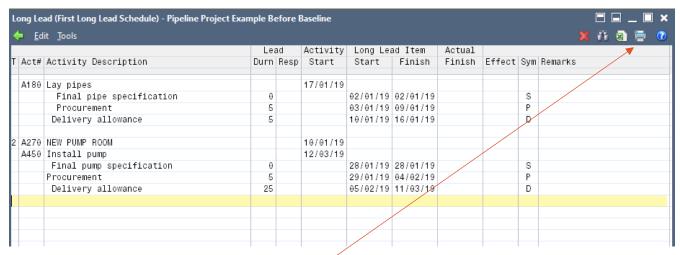

Once Long Leads are added, we can use the print function in the LL schedule to do a quick print-out as below:

| N                                                                                        | My training Co      |                                                                   |             |      |                                 |                                  |                                  |        |        |             |         |
|------------------------------------------------------------------------------------------|---------------------|-------------------------------------------------------------------|-------------|------|---------------------------------|----------------------------------|----------------------------------|--------|--------|-------------|---------|
| Training Pipeline Project Pipeline Project Example Before Baseline<br>Long Lead Schedule |                     |                                                                   |             |      |                                 |                                  |                                  |        |        |             |         |
|                                                                                          |                     |                                                                   | Lead        |      | Activity                        | Long Lead Item                   |                                  | Actual |        |             |         |
| Т                                                                                        | Act#                | Activity Description                                              | Durn        | Resp | Start                           | Start                            | Finish                           | Finish | Effect | Sym         | Remarks |
|                                                                                          | A180                | Lay pipes Final pipe specification Procurement Delivery allowance | 0<br>5<br>5 |      | 17/01/19                        | 02/01/19<br>03/01/19<br>10/01/19 | 02/01/19<br>09/01/19<br>16/01/19 |        |        | S<br>P<br>D |         |
| 2                                                                                        | <b>A270</b><br>A450 | NEW PUMP ROOM  Install pump  Final pump specification             | 0           |      | <b>10/01/19</b> <i>12/03/19</i> | 28/01/19                         | 28/01/19                         |        |        | S           |         |
|                                                                                          |                     | Procurement Delivery allowance                                    | 5<br>25     |      |                                 | 29/01/19<br>05/02/19             | 04/02/19<br>11/03/19             |        |        | P<br>D      |         |

The next step is to export these long leads back into our programme, so that they interact with our program activities and to enable us to print reports where the long leads are shown on the Barchart.

Firstly, ensure that you calculate using the Baseline dates. To do this, click on the arrow next to your calculate button to select this option.

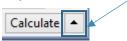

- > Thereafter, click on the Tools item in the menu bar.
- Select Export to program and follow the prompts.

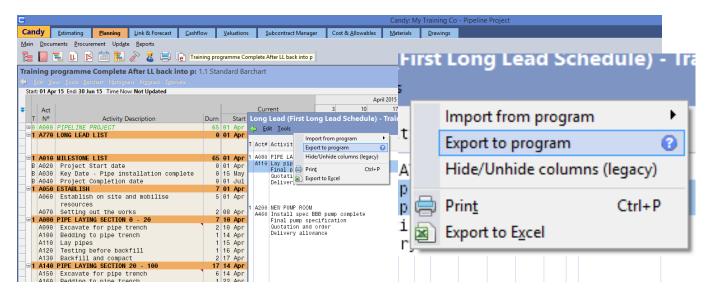

Once exported, the following report can be generated in the Reporting manager:

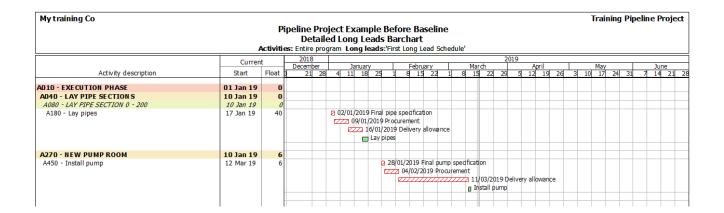

# Module 7 Lesson 3 – Creating an Information Required Schedule in Candy.

In this example, we are going to use another technique to import activities into our IS schedule. Instead of typing the codes, we can import selected or all activities in our program. Let's create an information required schedule for reinforcing:

- > Identify the Reinforcing activities in your program by doing a filter.
- Open the IS schedule and create a new schedule

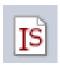

- Click on the Tools menu.
- Go to Import from program
- > Select Import all activities

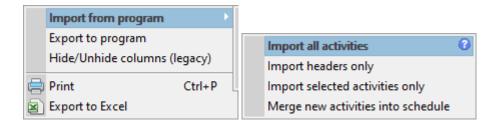

- > Once imported, find the reinforcing to slab and paint tasks.
- > Insert blank rows below each task
- > Insert the Information required information below each tasks and add the duration of lead time in the Durn column.
- > The Required date will automatically be calculated.

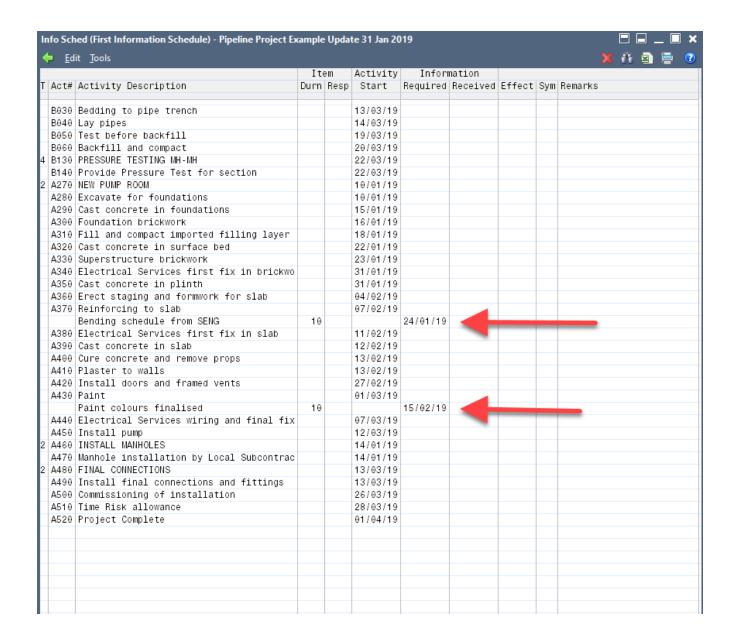

# **MODULE 8 – Updating and tracking progress**

### Module 8 Lesson 1 Update setup and introduction

CCS Candy is a powerful scheduling tool that helps us to track, control and adjust our schedule as work progress. Without updates and tracking, we cannot harness Candy's scheduling power.

An update should be done systematically, and the following steps should apply for each update.

- 1. Ensure that you make a duplicate of your programme to ensure that a separate record or candy file exists for each and every update.
- 2. Ensure the baseline is set. In Candy, you cannot do an update without having a set baseline.

- 3. Set the Timenow line. Also known as the Status Date or Data Date.
- 4. Perform the actual information input.
- 5. Review the actual vs planned and report on variances.

# Module 8 Lesson 2 Set the Baseline and update preparation

The baseline is essentially a snapshot of your initial planned dates, duration and sequence. When we enter progress information, it measures our actual performance against this planned snapshot, so that we can establish and review any variances between planned and actual. The baseline provides an effective visual on this variance and helps us keep track of our agreed/original plan.

### To set the baseline:

Click on the Progress and Timenow icon:

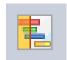

Click on the Base Program button and follow the prompts.

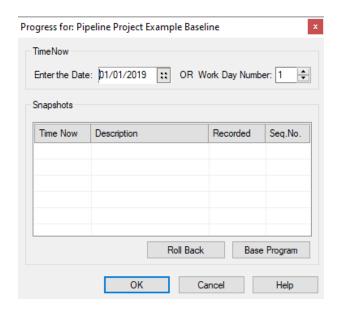

> Once set, you can click on the Progress menu in the program window menu bar and select Show base bars.

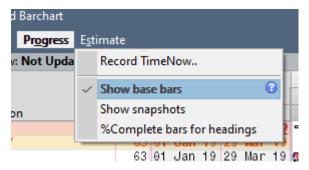

When the Show base bars option is selected, the baseline will be displayed on your Barchart window by the blue bars as shown below:

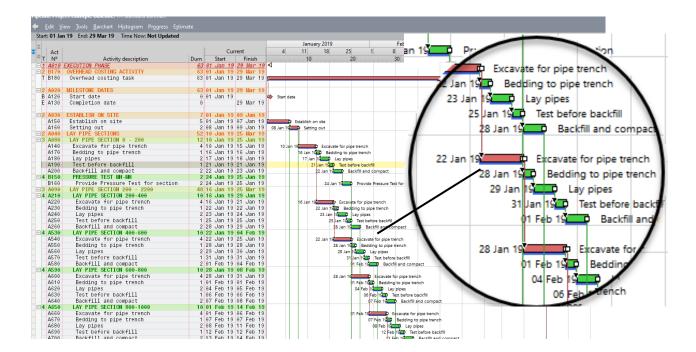

# To set your own unique view for the updates:

Click on the Document Manager Icon:

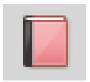

- Right click on the Standard Barchart document and select duplicate.
- Right click on the duplicated document you just created and rename it to My Update View
- While selected, click on the customise document button
- Add the Actual Start, Actual Finish, Remaining duration and % complete fields to your view as shown below:

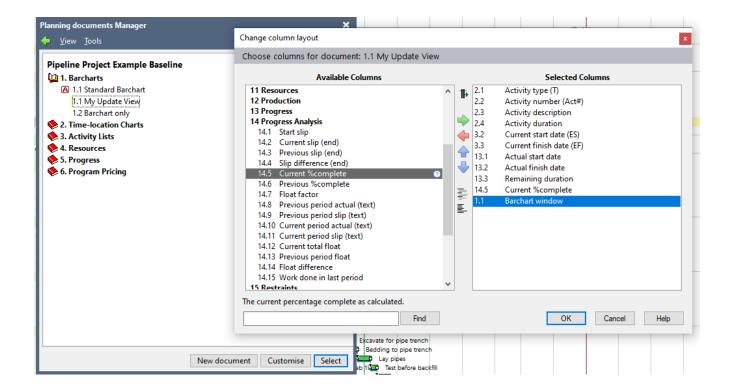

- Click on OK.
- > Double click on the My Update View document to open up the view.

You can now switch to this view in future when doing updates.

## Module 8 Lesson 3 Performing the update

Remember to make a duplicate of your baseline and rename it to Update 31 Jan 2019.

### To set the status date:

> Click on the Progress and Timenow icon:

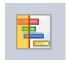

This will open the following screen:

CCS CANDY PLANNING

Page 55

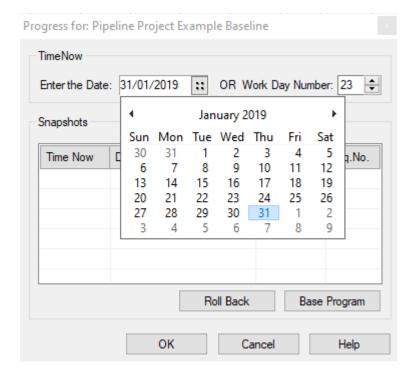

> Select the 31st of Jan 2019 as our first update status date or TimeNow date.

## Different ways to add progress information to your schedule:

Option 1 - Using the mouse.

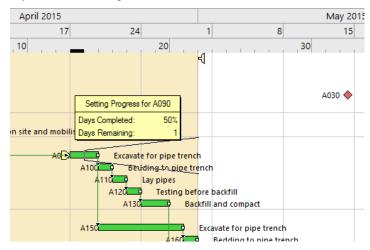

Option 2 - Using the Barchart menu

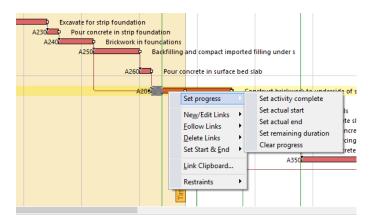

Option 3 - Using the Barchart Update buttons

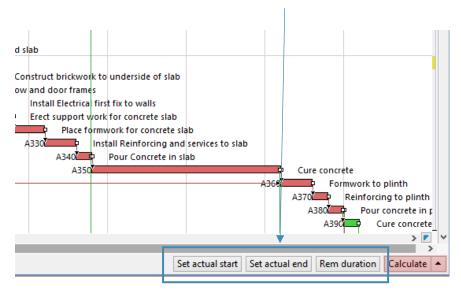

Option 4 - Entering information manually by using an update view

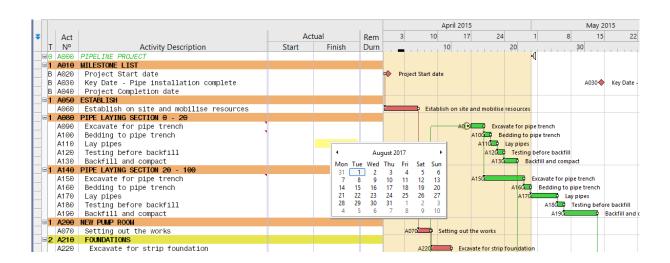

> Use any of the techniques and enter the following progress information into the barchart.

- o All the work up section 400 has been completed as planned.
- The excavation on the pipe trench in section 400-600 took 2 days longer and only finished on 29 Jan 2019.
- o No other tasks on the pipeline section commenced.
- On the pumproom building, all work progressed as planned.
- Task A350, cast concrete in plinth, has started but it is estimated that the task will not complete for another 3 days. Hence, the remaining duration should be adjusted to 3 days.
- All work on the manholes progressed as planned.
- Once completed, your update should look like this:

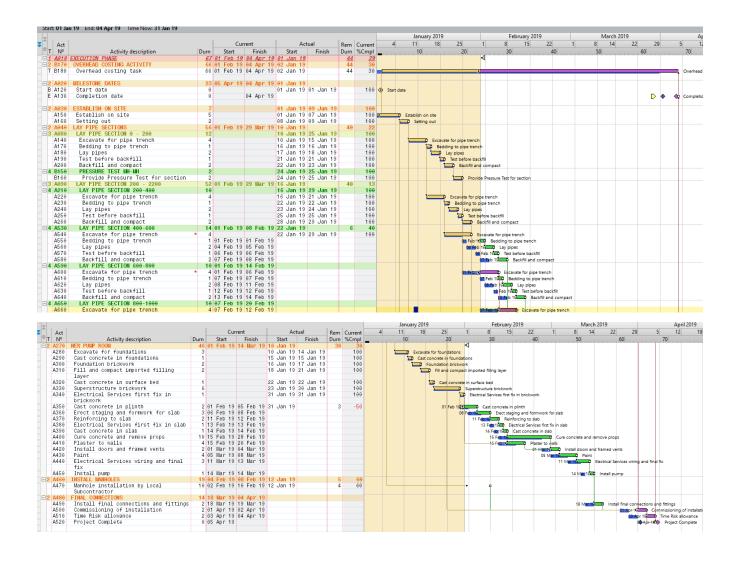

## Module 8 Lesson 4 Review the update and isolate variances and delays.

### To review your schedule after an update:

- Add the total float and current slip columns to your view
- Remember that where total float is negative, it denotes a delay to our completion date. Where current slip is negative it simply indicates a delay to the baseline. The distinction between the definitions is extremely important. We have to keep an eye on slip because it may lead to production problems later on, however, negative float is an indication of critical delays. As a result, we would like to isolate and report on critical delays.
- ➤ Have a look at your completion milestone and its float. If it is -4, it means that your schedule is delayed by 4 days. We want to investigate and see where this 4-day delay comes from.
- On the progressed activities, follow the critical path tasks and notice where current slip is negative. Try and find the first instance and thereafter find the task where the current slip changes. This would denote tasks that were delayed, and which delay impacted the completion date.
- In our example, task A540 is the first critical task with a negative slip of -2. It means this task was delayed for 2 days, and that delay contributed 2 days to our current 4-day delay.
- Go to the record selector menu of that task, select it, right-click and go to Notes and Remarks
- Add progress notes to the task to explain the delay

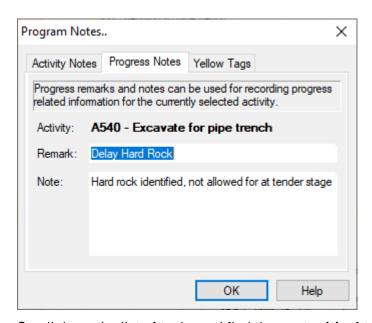

> Scroll down the list of tasks and find the next **critical task** where the slip increases. Remember there may be tasks with float that is also delayed, and they will also show a slip increase. But because they have float, they will not impact the completion date yet. Hence, we are only looking to find critical impacted delays for now. The next such task is A600. Slip increased from -2 to

- -4. This task also slipped by 2 days. It is therefore the combined 2-day slip of task A540 and the 2-day slip of task A600 that contributes to the total float of -4.
- Make a progress note on task A600 as well.
- We have now isolated the reasons for our 4-day delay.

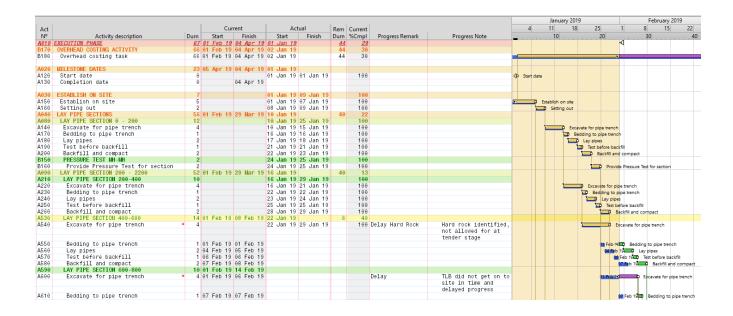

# Module 8 Lesson 5 Update LL and information required schedules.

### Update the LL schedule:

- > Ensure you make a duplicate of your updated programme, before updating LL or IR schedules.
- Open the First Long Lead schedule.
- ➤ Add the actual date on which you received the pump specification in this case 31/01/2019.
- The effect will automatically show as -3, meaning this information is 3 days late.

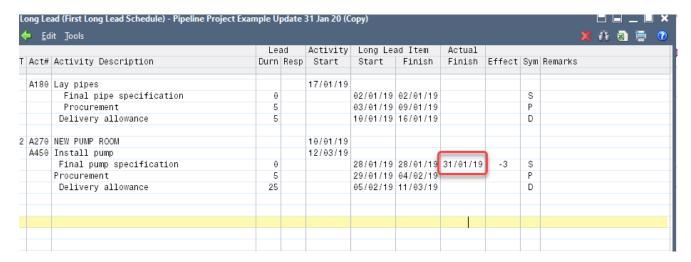

CCS CANDY PLANNING

Page 60

- Calculate the LL Schedule.
- > Export the data back into the program.

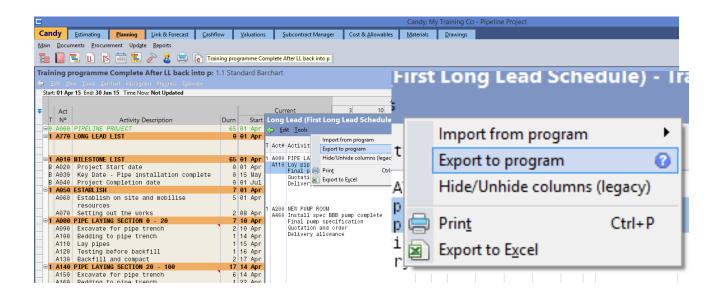

> This will create an Imposed Delay on the task, based on the actual delivery of the pump specification

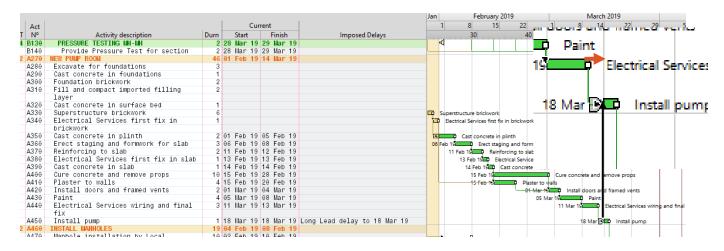

The following report can now be produced (follow in the video), showing the impact of LL delays:

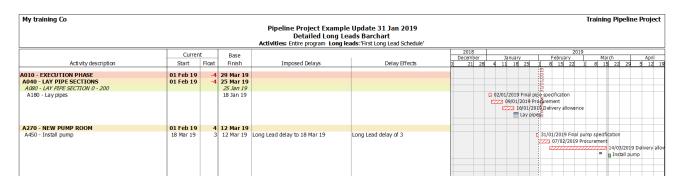

## Module 8 Lesson 6 Reporting on the update.

Once you understand the various methods and techniques of structuring your columns, filtering, coding and highlighting information in your schedule, you can create an unimaginable amount of different reports. I will show you some examples of the most informative reports I prefer to use after an update.

## To report on the schedule after an update:

- Create standardised and personalised reports for your update in the report manager.
- We will create a separate "Updates" heading and create the following reports:

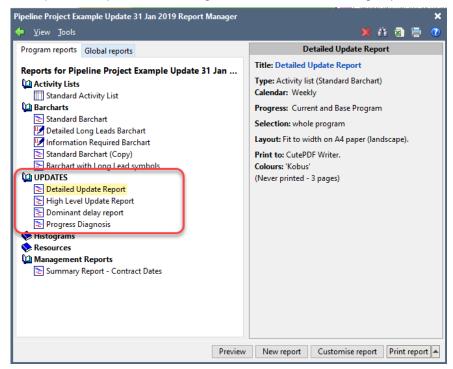

- In the Report Manager > Create a new heading called Updates > Duplicate the Standard Barchart and move it down to the new heading.
- Rename the report > Detailed Update Report.
- Select the Customise report button.
- > Adjust your settings and styles to your liking
- Add the following columns to your report -

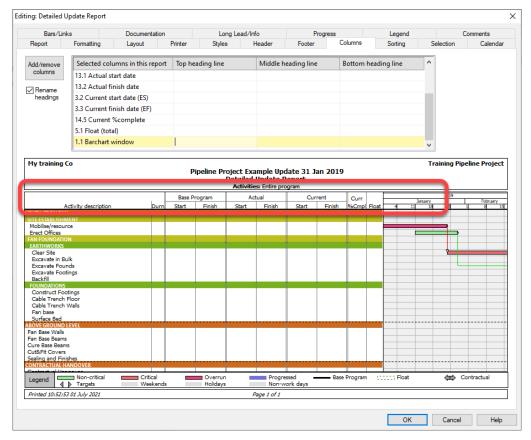

> The preview should look something like this:

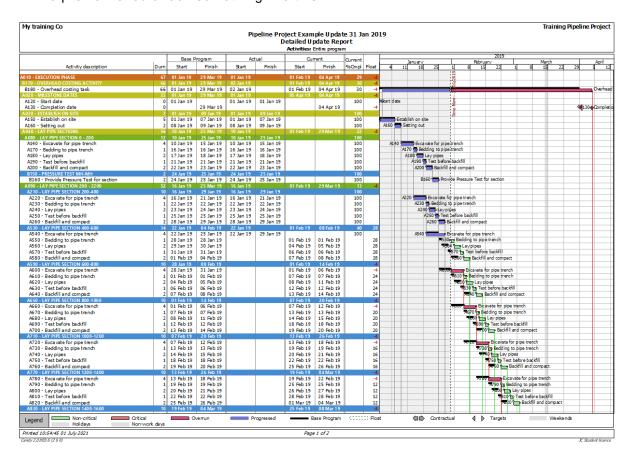

- > Once printed, duplicate this report and rename it to the High Level Update Report.
- Customise this report to show a high-level of detail as follows (follow in the video for the exact steps):

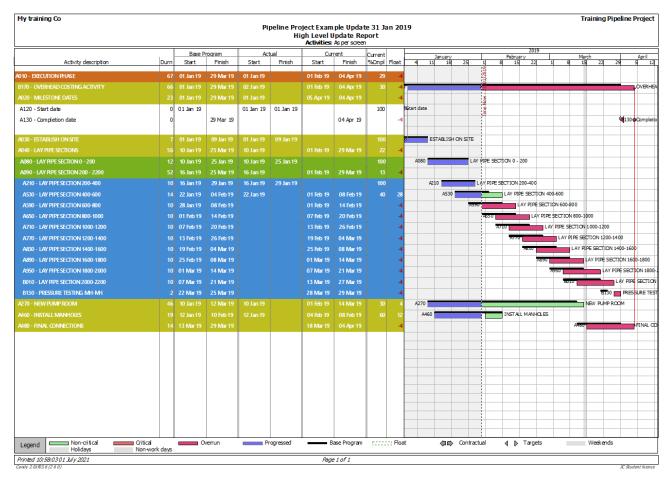

- Once printed, duplicate this report and rename it to the Dominant Delay Report.
- > To do this report, we will first need to perform a complex filter.
- Exit the Report Manager for now.
- > Open the float and progress remark columns in your current document view.
- > Select the progress remark column and, right click and go to filter > select Filter for blanks.

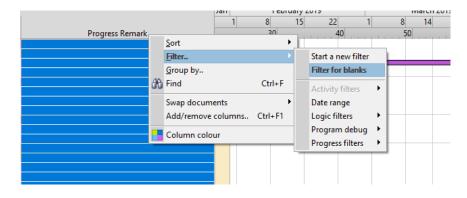

Thereafter, we need to invert the filter as we actually want to show only those tasks where the progress remark column is not blank.

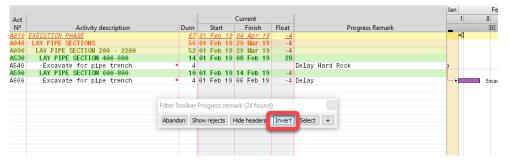

> Click on the Float column and > Select all records.

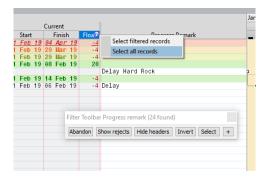

> Click on the + sign in the Filter Toolbar and select the option > Increase by adding... > at the bottom include all occurrences of **Equal to** -4. Save the selection.

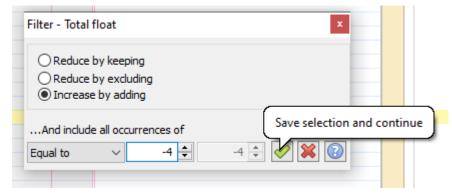

- > If done correctly, you should now have a filter showing all critical delays on completed tasks and a forward looking filter only showing the chain of impacted tasks up to the completion date.
- With this filter employed, go back to the Report manager and customise the Dominant Delay Report.
- > Go to the Documentation tab and select to show the following:

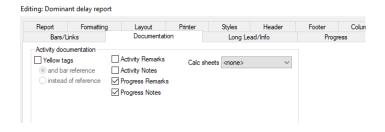

The report should look like this when previewed or printed:

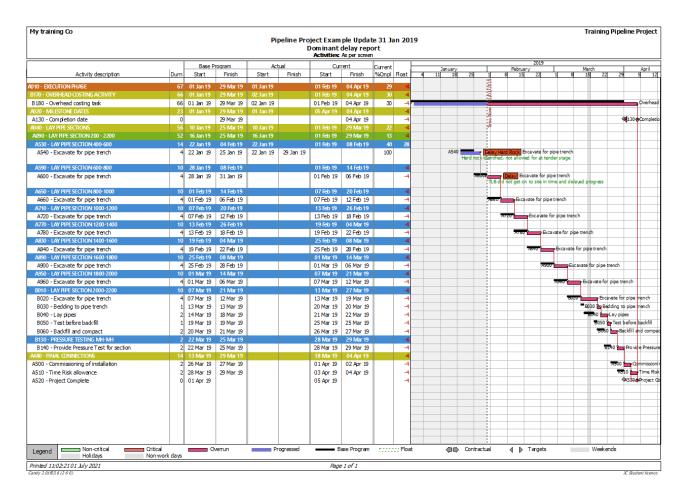

## **Assignment 2**

If you want to earn the certificate of completion, ensure that you complete the update as outlined above. Thereafter, make a backup of your program file and send it to me at training@lerouxconsulting.com.

00000000